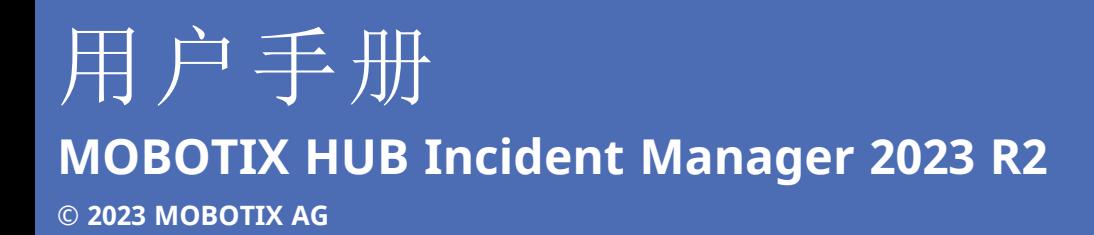

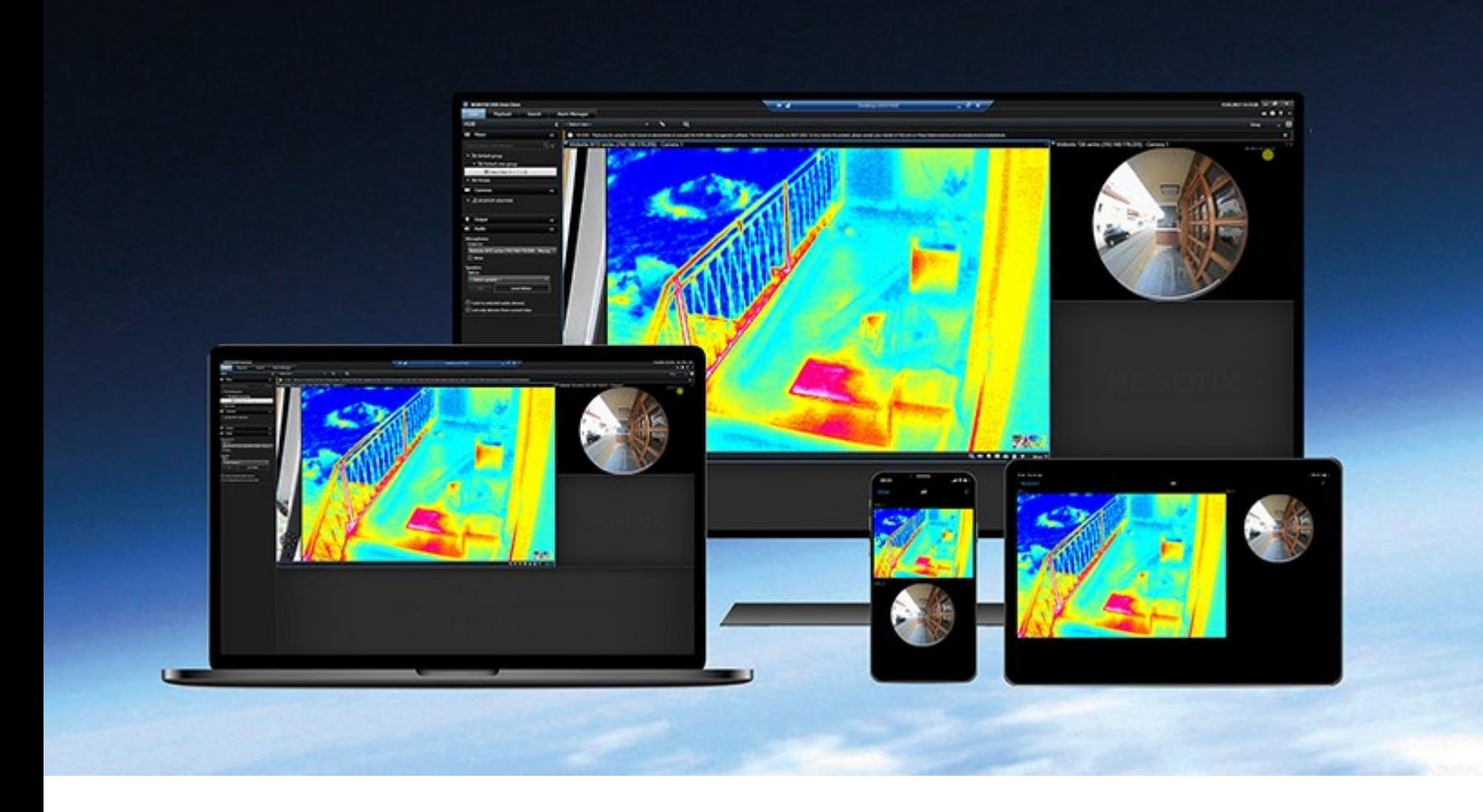

# **MOBOTIX**

**BeyondHumanVision** 

# **目录**

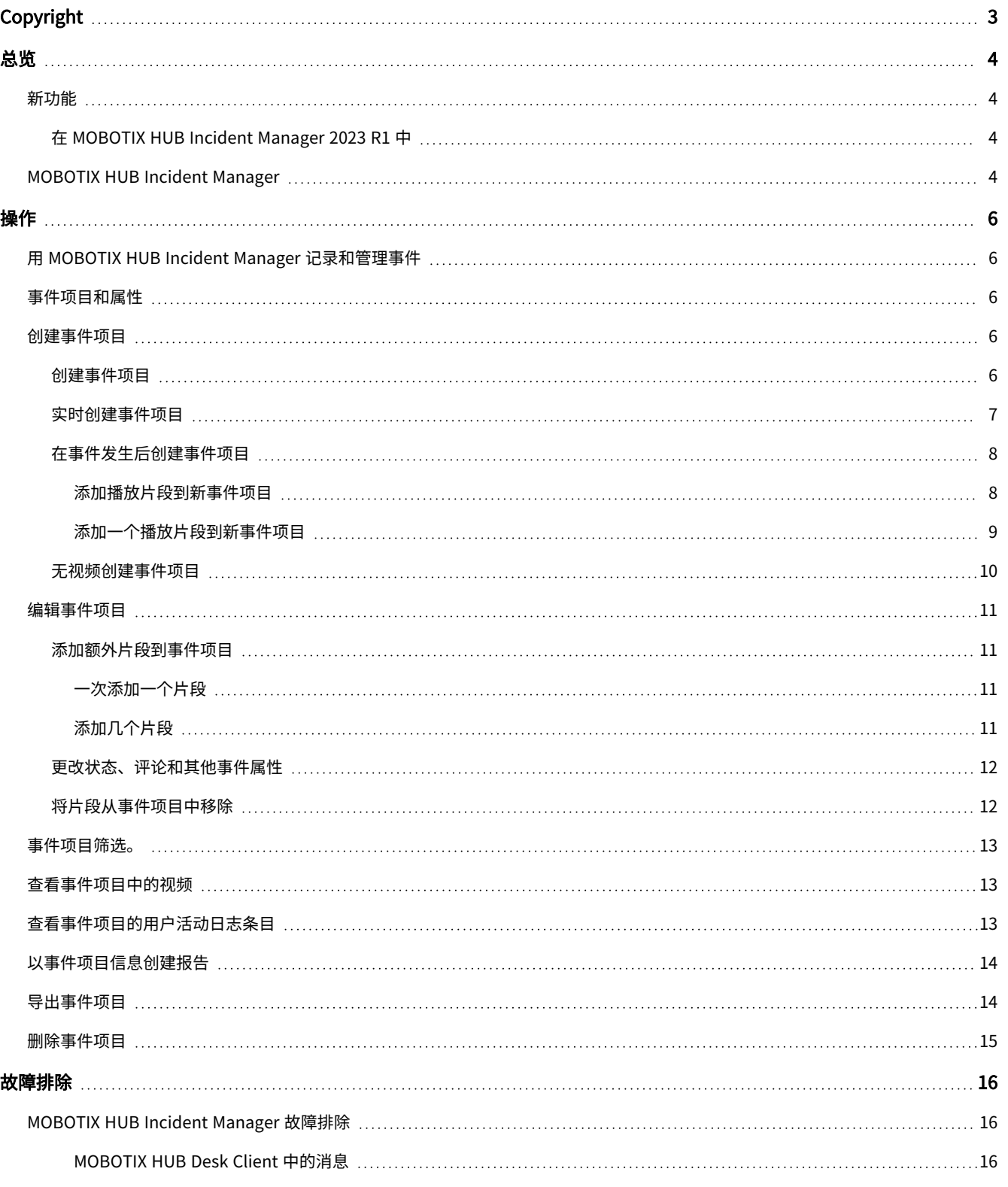

# <span id="page-2-0"></span>**Copyright**

MOBOTIX AG • Kaiserstrasse • D-67722 Langmeil • 电话:+49 6302 9816 0 • sales@mobotix.com • www.mobotix.com

MOBOTIX 是 MOBOTIX AG 在欧盟、美国和其他国家注册的商标。如有变更,恕不另行通知。MOBOTIX 不对其中的技术或编 辑错误或遗漏承担任何责任。保留所有权利。© MOBOTIX AG 2023

# <span id="page-3-1"></span><span id="page-3-0"></span>**总览**

## <span id="page-3-2"></span>**新功能**

 $\overrightarrow{C}$ 

### **在 MOBOTIX HUB Incident Manager 2023 R1 中**

• 为了遵守 GDPR 或其他有关个人数据的适用法律,MOBOTIX HUB Management Client 的管理员现在可以为事件项目 定义一个保留时间。

### 在 MOBOTIX HUB Incident Manager 2022 R3 中

- <sup>l</sup> MOBOTIX HUB Incident Manager 插件现在还与 MOBOTIX HUB L4、MOBOTIX HUB L3 和 MOBOTIX HUB L2 2022 R3 或更高版本兼容。
- MOBOTIX HUB Incident Manager 现在可以显示超过 10,000 个事件项目。

### 在 MOBOTIX HUB Incident Manager 2022 R2 中

- 该附加产品的第一个版本
- MOBOTIX HUB Incident Manager 附加产品兼容 MOBOTIX HUB L5 版本 2022 R2 和更高版本, 以及 MOBOTIX HUB Desk Client 版本 2022 R2 和更高版本。

# <span id="page-3-3"></span>**MOBOTIX HUB Incident Manager**

MOBOTIX 已开发出与 MOBOTIX HUB 完全集成的附加产品,为您提供更多功能。附加产品的访问权限由您的 MOBOTIX HUB 许可证文件控制。

可用的功能取决于正在使用的系统。请参阅 MOBOTIX 网站 [\(https://www.mobotix.com/en/products/vms/mobotixhub](https://www.mobotix.com/en/products/vms/mobotixhub)) 上产品总览页中的完整功能列表。

MOBOTIX HUB Incident Manager 是一个 MOBOTIX 插件,让组织能记录事件,并将它们与来自其 MOBOTIX HUB 视频管理 软件的片段证据(视频及可能的音频)相结合。

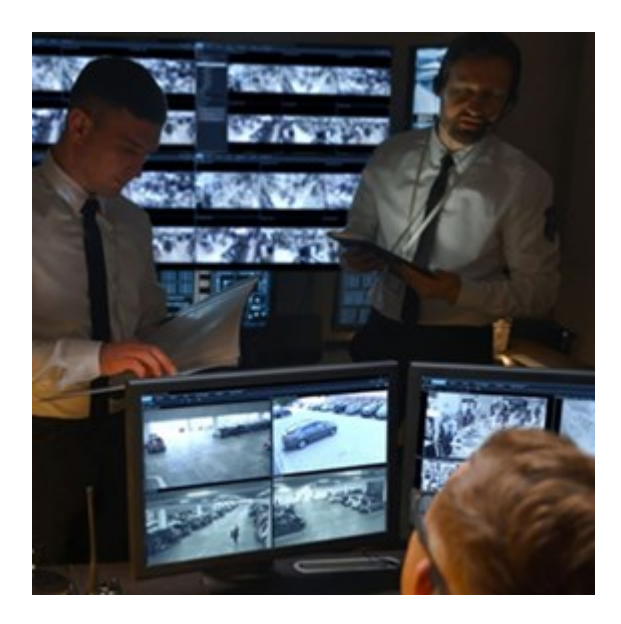

MOBOTIX HUB Incident Manager 用户可以在事件项目中保存所有事件信息。从事件项目中,他们可以跟踪每个事件的状态 和活动。通过这种方式,用户可以有效地管理事件,并轻松地与内部同事和外部机构共享有力的事件证据。

MOBOTIX HUB Incident Manager 帮助组织大致了解他们调查区域内正在发生的事件。这些知识使组织能够采取措施,最大 限度地减少将来发生类似事件的可能性。

在 MOBOTIX HUB Management Client 中,组织的 MOBOTIX HUB 视频管理软件管理员可以根据组织的需求,定义 MOBOTIX HUB Incident Manager 中的可用事件属性。MOBOTIX HUB Desk Client 操作员启动、保存和管理事件项目,并向 事件项目添加各种信息。这包括自由文本、管理员定义的事件属性以及 MOBOTIX HUB 视频管理软件中的片段。为实现完全 可追溯性, MOBOTIX HUB 视频管理软件会记录管理员定义和编辑事件属性的时间, 以及操作员创建和更新事件项目的时间。

# <span id="page-5-1"></span><span id="page-5-0"></span>**操作**

# **用 MOBOTIX HUB Incident Manager 记录和管理事件**

如果已安装和配置 MOBOTIX HUB Incident Manager 插件,并且视频管理软件管理员已授予您所需的权限,则您可以在 MOBOTIX HUB Desk Client 中记录和管理事件,并将所有信息保存在事件项目中。

在**事件**选项卡上,您可以查看和更新您的事件项目,并管理您的事件。您通常会添加片段和各种文本信息到您的事件项目,以 便记录和证明在事件发生时发生了什么。

为了改进事件管理,您可以:

- 筛选事件项目列表,以迅速找到相关的事件项目
- <sup>l</sup> 查看不同事件项目的状态、类型、开始和结束时间,以及说明
- 保持用事件管理中的最新操作和其他发展来更新您的事件项目
- <span id="page-5-2"></span>• 生成报告并导出事件报告的片段,以在内部或外部分享证据

## **事件项目和属性**

当 MOBOTIX HUB 视频管理软件管理员已配置 MOBOTIX HUB Incident Manager 并授予您必要的权限后,您可以将有关事件 的所有信息保存在一个事件项目中。

可以在**事件**选项卡上找到所有已保存的事件项目。可以根据需要保存任意数量的事件项目。列表中每页有 100 个事件项目,事 件项目按创建时间排序,最新创建的排在最前面。在**事件**选项卡中,可以管理和更新事件项目,还可通过报告和导出与他人共 享事件项目。

在事件项目中,您可以添加的信息和定义的属性为:

- 带有 MOBOTIX HUB 视频管理软件视频和音频 (可能) 的片段
- <sup>l</sup> 类型、状态、类别和数据元素等事件属性
- <sup>l</sup> 评论、说明等信息以及关于通话的信息。

MOBOTIX HUB 视频管理软件管理员定义哪些事件属性可以分配给您的事件项目。您始终可以添加自由文本信息和 MOBOTIX HUB 视频管理软件的片段到事件项目。

当您创建新的事件项目时,可以定义事件类型并对其进行描述。当创建完事件项目时,您通常想要添加额外信息。从**事件**选项 卡,双击事件项目以将其打开。然后添加并编辑不同选项卡上提供的不同信息和属性。需要时,您可以通过创建报告和导出文 件,以将事件项目中的信息分享给其他人。

### <span id="page-5-4"></span><span id="page-5-3"></span>**创建事件项目**

### **创建事件项目**

创建事件项目的方式有好几种。哪个是最好的取决于以下条件:

- <sup>l</sup> 您是在何时发现事件。
- 您是否需要在现场解决正在发生的情况,并且有很少或没有事件去创建您的事件项目。
- <sup>l</sup> 是否没有片段添加到事件项目。
- <sup>l</sup> 您的个人偏好。

如果您需要事件项目中的片段和信息的时间长于管理员为片段和事件项目规定的保留时间,请导出事 件项目并生成报告。 请参阅 [第 14 页上的导出事件项目](#page-13-1) 和 [第 14 页上的以事件项目信息创建报告](#page-13-0)。

### <span id="page-6-0"></span>**实时创建事件项目**

P

如果您在事件发生时注意到它且您不需要亲自在现场解决情况,请按照以下方法来添加片段和记录事件。

1. 在实时模式下,选择**显示窗格**。

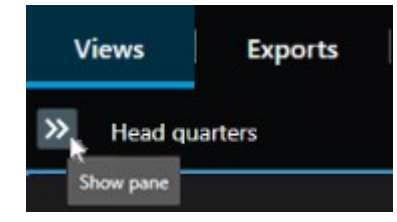

- 2. 在**MIP插件**窗格和**事件**中,选择**开始事件项目**,而 MOBOTIX HUB Incident Manager 会开始收集当前视图中的片段。
	- <sup>l</sup> 可选。更改视图以关注与事件有关的人和物。
	- <sup>l</sup> 可选。打电话寻求帮助,以在现场解决情况。
- 3. 当事件停止时,您无需更多证据,请选择**保存事件项目**。
- 4. 选择事件的类型并为事件项目提供说明。选择**保存**。

#### 为您的新事件项目添加更多信息:

1. 选择**事件**选项卡并双击您刚刚创建的事件项目,以打开它。

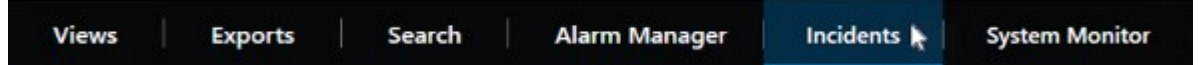

- 2. 填写所需的事件数据:
	- <sup>l</sup> 在**主要详细信息**选项卡上,选择事件管理的状态。
	- <sup>l</sup> 在**类别**选项卡上,选择并输入视频管理软件管理员已经为您的组织定义了的不同属性。
	- <sup>l</sup> 在**评论**选项卡上,输入关于事件的自由文本信息。 如有可能,写下您的评论,以便事件项目在没有任何来自视频管理软件的片段时,也是完整的。
	- <sup>l</sup> 在**片段列表**选项卡上,您可以看到添加到事件项目的所有片段。检查所有片段是否都是相关的,并移除那些不 相关的片段。
- <sup>l</sup> 在**通话**选项卡上,添加关于您做出的或收到的与事件有关的通话信息。
- 3. 选择**保存**。

如果您想要添加更多的片段到您的事件项目,请参阅 [第 11 页上的添加额外片段到事件项目。](#page-10-1)

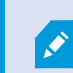

如果您需要事件项目中的片段和信息的时间长于管理员为片段和事件项目规定的保留时间,请导出事 件项目并生成报告。 请参阅 [第 14 页上的导出事件项目](#page-13-1) 和 [第 14 页上的以事件项目信息创建报告](#page-13-0)。

如果您喜欢,您可以使用其他方法之一来创建事件项目。请参阅 [第 8 页上的在事件发生后创建事件项目](#page-7-0) 或 [第 10 页上的无视](#page-9-0) [频创建事件项目](#page-9-0)。

### <span id="page-7-0"></span>**在事件发生后创建事件项目**

在事件发生后,可以用两种方式来创建事件项目。

- <sup>l</sup> 添加一个或逐个捕捉多个片段,然后从草拟的片段列表中,把它们保存到新的事件项目中。请参阅 [第 8 页上的添加播](#page-7-1) [放片段到新事件项目](#page-7-1)。
- 仅添加一个片段,并直接将其保存在新的事件项目中。请参阅 [第 9 页上的添加一个播放片段到新事件项目。](#page-8-0)

#### <span id="page-7-1"></span>**添加播放片段到新事件项目**

1. 在实时或播放模式下,从您想要添加片段的视图项目的右下角选择**添加到事件项目**图标。

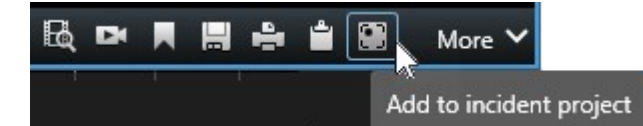

- 2. 选择**添加到草拟的片段列表**。
- 3. 选择**选择开始时间**,然后拖动时间轴轨道,直到您找到事件的起点时间为止。
- 4. 再次选择**添加到事件项目**,继续选择结束时间。
- 5. 选择**选择结束时间**,然后拖动时间轴轨道,直到您找到事件的终点时间为止。
- 6. 再次选择**添加到事件项目**并选择**确定**。

根据需要尽可能多地重复上述步骤,以为您的事件项目获取所有相关的片段。

- 7. 选择**添加到事件项目**图标并选择**查看草拟的片段列表**。
- 8. 选择**全部添加到新事件项目**。
- 9. 选择事件的类型并为事件项目提供说明。选择**保存**。

为您的新事件项目添加更多信息:

1. 选择**事件**选项卡并双击您刚刚创建的事件项目,以打开它。

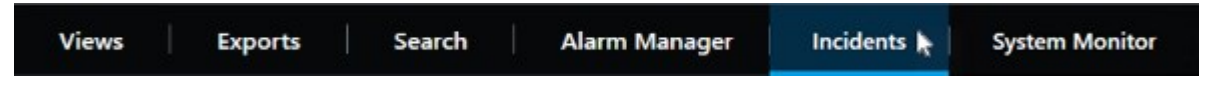

- 2. 填写所需的事件数据:
	- **在主要详细信息**选项卡上,选择事件管理的状态。
	- <sup>l</sup> 在**类别**选项卡上,选择并输入视频管理软件管理员已经为您的组织定义了的不同属性。
	- <sup>l</sup> 在**评论**选项卡上,输入关于事件的自由文本信息。

如有可能,写下您的评论,以便事件项目在没有任何来自视频管理软件的片段时,也是完整的。

- <sup>l</sup> 在**片段列表**选项卡上,您可以看到添加到事件项目的所有片段。检查所有片段是否都是相关的,并移除那些不 相关的片段。
- <sup>l</sup> 在**通话**选项卡上,添加关于您做出的或收到的与事件有关的通话信息。
- 3. 选择**保存**。

如果您想要添加更多的片段到您的事件项目,请参阅 [第 11 页上的添加额外片段到事件项目。](#page-10-1)

#### <span id="page-8-0"></span>**添加一个播放片段到新事件项目**

1. 在实时或播放模式下,从您想要添加片段的视图项目的右下角选择**添加到事件项目**图标。

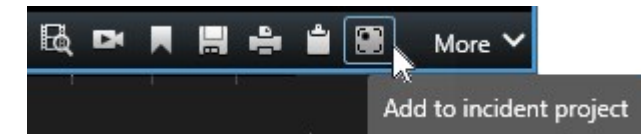

- 2. 选择**添加到新事件项目**。
- 3. 选择**选择开始时间**,然后拖动时间轴轨道,直到您找到事件的起点时间为止。
- 4. 再次选择**添加到事件项目**,继续选择结束时间。
- 5. 选择**选择结束时间**,然后拖动时间轴轨道,直到您找到事件的终点时间为止。
- 6. 再次选择**添加到事件项目**并选择**确定**。
- 7. 选择事件的类型并为事件项目提供说明。选择**保存**。

为您的新事件项目添加更多信息:

1. 选择**事件**选项卡并双击您刚刚创建的事件项目,以打开它。

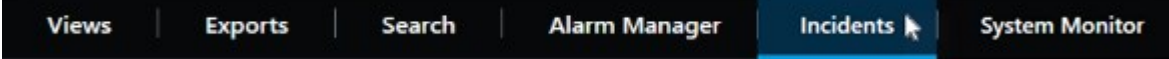

- 2. 填写所需的事件数据:
	- <sup>l</sup> 在**主要详细信息**选项卡上,选择事件管理的状态。
	- <sup>l</sup> 在**类别**选项卡上,选择并输入视频管理软件管理员已经为您的组织定义了的不同属性。
	- <sup>l</sup> 在**评论**选项卡上,输入关于事件的自由文本信息。

如有可能,写下您的评论,以便事件项目在没有任何来自视频管理软件的片段时,也是完整的。

- <sup>l</sup> 在**片段列表**选项卡上,您可以看到添加到事件项目的所有片段。检查所有片段是否都是相关的,并移除那些不 相关的片段。
- <sup>l</sup> 在**通话**选项卡上,添加关于您做出的或收到的与事件有关的通话信息。
- 3. 选择**保存**。

 $\overline{\mathscr{S}}$ 

如果您想要添加更多的片段到您的事件项目,请参阅 [第 11 页上的添加额外片段到事件项目。](#page-10-1)

如果您需要事件项目中的片段和信息的时间长于管理员为片段和事件项目规定的保留时间,请导出事 件项目并生成报告。 请参阅 [第 14 页上的导出事件项目](#page-13-1) 和 [第 14 页上的以事件项目信息创建报告](#page-13-0)。

### <span id="page-9-0"></span>**无视频创建事件项目**

如果您更喜欢在没有视频管理软件的片段的情况下开始事件项目,请使用以下方法。也许您现在没有时间添加片段,或者也许 没有能从视频管理软件添加的片段,但是您仍然想要在 MOBOTIX HUB Desk Client 中与其他事件项目一同记录和管理无片段 事件。如果有序列,您始终可以稍后再添加它们。

1. 在实时模式下,选择**显示窗格**。

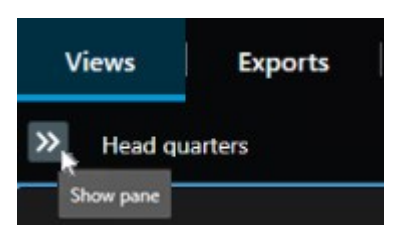

- 2. 在**MIP插件**窗格和**事件**中,选择**创建空白事件项目**。
- 3. 选择**事件**选项卡并双击您刚刚创建的事件项目,以打开它。

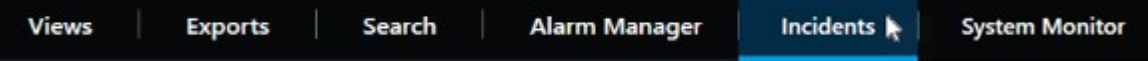

- 4. 填写所需的事件数据:
	- <sup>l</sup> 在**主要详细信息**选项卡上,选择事件管理的状态。
	- <sup>l</sup> 在**类别**选项卡上,选择并输入视频管理软件管理员已经为您的组织定义了的不同属性。
	- <sup>l</sup> 在**评论**选项卡上,输入关于事件的自由文本信息。

如有可能,写下您的评论,以便事件项目在没有任何来自视频管理软件的片段时,也是完整的。

- <sup>l</sup> 在**片段列表**选项卡上,您可以看到添加到事件项目的所有片段。检查所有片段是否都是相关的,并移除那些不 相关的片段。
- <sup>l</sup> 在**通话**选项卡上,添加关于您做出的或收到的与事件有关的通话信息。
- 5. 选择**保存**。

如果您想要添加更多的片段到您的事件项目,请参阅 [第 11 页上的添加额外片段到事件项目。](#page-10-1)

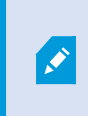

如果您需要事件项目中的片段和信息的时间长于管理员为片段和事件项目规定的保留时间,请 导出事件项目并生成报告。 请参阅 [第 14 页上的导出事件项目](#page-13-1) 和 [第 14 页上的以事件项目信息](#page-13-0) [创建报告](#page-13-0)。

## <span id="page-10-1"></span><span id="page-10-0"></span>**编辑事件项目**

### **添加额外片段到事件项目**

<span id="page-10-2"></span>如果您已经实时创建了一个事件项目,则可能想要添加事件开始之前发生的内容片段。

### **一次添加一个片段**

1. 在实时或播放模式下,从您想要添加片段的视图项目的右下角选择**添加到事件项目**图标。

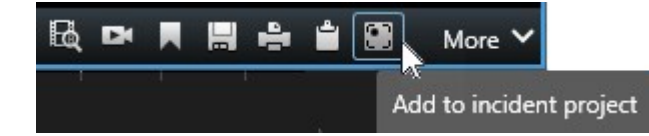

- 2. 选择**添加到现有事件项目**。
- 3. 选择**选择开始时间**,然后拖动时间轴轨道,直到您找到事件的起点时间为止。
- 4. 再次选择**添加到事件项目**,继续选择结束时间。
- 5. 选择**选择结束时间**,然后拖动时间轴轨道,直到您找到事件的终点时间为止。
- 6. 再次选择**添加到事件项目**并选择**确定**。
- 7. 选择您想要添加片段的事件项目。

如果无法找到特定的事件项目,您可以使用筛选器选项。请参阅[第13页上的事件项目筛选。](#page-12-0)。

#### <span id="page-10-3"></span>**添加几个片段**

1. 在实时或播放模式下,从您想要添加片段的视图项目的右下角选择**添加到事件项目**图标。

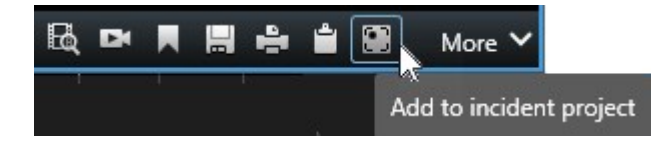

- 2. 选择**添加到草拟的片段列表**。
- 3. 选择**选择开始时间**,然后拖动时间轴轨道,直到您找到事件的起点时间为止。
- 4. 再次选择**添加到事件项目**,继续选择结束时间。
- 5. 选择**选择结束时间**,然后拖动时间轴轨道,直到您找到事件的终点时间为止。
- 6. 再次选择**添加到事件项目**并选择**确定**。
- 7. 根据需要尽可能多地重复上述步骤,以为您的事件项目获取所有相关的片段。
- 8. 选择**添加到事件项目**图标并选择**查看草拟的片段列表**。
- 9. 在草拟的片段列表中选择要添加到现有事件项目的片段,然后选择**全部添加到现有事件项目**。
- 10. 选择您想要添加片段的事件项目。

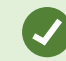

如果无法找到特定的事件项目,您可以使用筛选器选项。请参阅[第13页上的事件项目筛选。](#page-12-0)。

### <span id="page-11-0"></span>**更改状态、评论和其他事件属性**

您通常想要保持更新现有的事件项目,以便优化事件管理,并记录与事件有关的最新发展和信息。

何时更新事件项目的示例:

- 事件管理阶段的状态已更改,因此您也更新了事件项目中的状态。
- <sup>l</sup> 您已经做出了额外的通话或收到了与事件有关的新通话,因此您添加了关于事件项目的通话信息。
- 您已经导出了事件项目,因此您添加了关于把导出保存在组织网络内何处的评论。

#### 若要更新事件项目:

1. 选择**事件**选项卡并双击您想要更新的事件项目。

如果无法找到特定的事件项目,您可以使用筛选器选项。请参阅[第13页上的事件项目筛选。](#page-12-0)。

2. 在**主要详细信息**选项卡上,您可以更新事件管理的状态。您也可以更改事件的类型,但通常该属性不会随着时间的推 移而变化。

您无法改变 **ID**、**创建人**或**起始和结束时间**属性。

- 3. 在**类别**选项卡上,请选择和更新相关类别。
- 4. 在**评论**选项卡上,输入关于事件的额外自由文本信息。
- <span id="page-11-1"></span>5. 在**通话**选项卡上,添加关于您做出的或收到的与事件有关的新的通话信息。

### **将片段从事件项目中移除**

如果您已经添加了不相关的片段到事件项目,您可以再次移除它们。

1. 选择**事件**选项卡并双击您想要更新的事件项目。

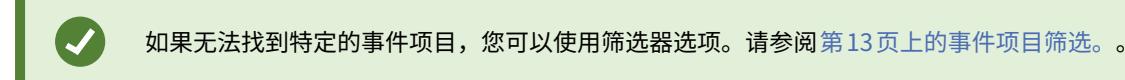

2. 在**片段列表**选项卡上,选择您想要移除的片段。

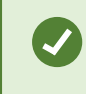

如果怀疑是否选择了正确的片段,请选择**查看视频**进行验证。请参阅 [第 13 页上的查看事件项](#page-12-1) [目中的视频](#page-12-1)。

<span id="page-12-0"></span>3. 选择**移除**并确认移除。

# **事件项目筛选。**

要轻松查找事件项目,您可以根据以下信息筛选所有事件项目。

- 1. 选择**事件**选项卡。
- 2. 使用一个或多个筛选器查找特定的事件项目:
	- 事件项目中在定义的时间之后开始或之前结束的片段
	- 事件项目中片段的时间范围
	- 事件项目的 ID
	- <sup>l</sup> 事件项目说明中的文本
- <span id="page-12-1"></span>3. 选择事件项目。

# **查看事件项目中的视频**

您和您的同时可以查看添加到事件项目的视频。例如,提醒自己该事件和第一次看到该事件,或将旧的事件项目中的证据与新 的和也许是相关的事件项目中的证据相比较。

- 1. 选择**事件**选项卡并双击带有您想要查看的视频的事件项目。
- 2. 选择**片段列表**选项卡。
- 3. 选择**查看视频**按钮。
- 4. 从窗口右下角的片段列表中,选择您想要查看的片段。
- <span id="page-12-2"></span>5. 选择 ,播放视频。

### **查看事件项目的用户活动日志条目**

当您或其他人对事件项目进行更改时,视频管理软件会为每个事件项目编写日志条目。日志条目会列出更改的内容、更改人, 以及更改保存的时间。

1. 选择**事件**选项卡并双击您想要打开的事件项目。

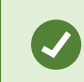

如果无法找到特定的事件项目,您可以使用筛选器选项。请参阅[第13页上的事件项目筛选。](#page-12-0)。

2. 选择**活动日志**选项卡。

活动日志条目展示关于用户何时进行以下操作的信息:

- <sup>l</sup> 创建、编辑和打开事件项目。
- 应用和更改类型、状态和类别的值。
- <sup>l</sup> 添加、编辑和删除关于通话的评论或信息。
- <sup>l</sup> 发送事件项目以便导出。
- <sup>l</sup> 生成和打印事件项目报告。
- <sup>l</sup> 添加和移除片段。
- <span id="page-13-0"></span>3. 审查活动日志条目。

## **以事件项目信息创建报告**

您可以创建包含所有添加到事件项目的文本信息的报告。

事件项目在达到保留时间后会自动删除。因此,如果您需要将事件项目中的文本信息作为证据保留更长时间,则必须在保留时 间到期前生成一份报告。

创建完报告时,您可以打印和保存它。您可以把报告,连同事件项目的导出文件一起发送给同事、警察或其他人。导出文件包 含添加到事件项目的片段。 请参阅 [第 14 页上的导出事件项目](#page-13-1)。

- 1. 选择**事件**选项卡。
- 2. 选择您想要从中生成报告的事件项目。
- 3. 请选择**创建报告**。
- 4. 默认情况下,所有的用户名在报告中都被隐藏。请选择**显示用户名**以查看用户名。
- 5. 如果要打印或保存报告,请选择**打印**。

**显示用户名**的设置决定了在打印或保存的报告中是隐藏还是显示用户名。

### <span id="page-13-1"></span>**导出事件项目**

事件项目和片段在达到保留时间后会自动删除。因此,如果您需要更长时间的视频证据,请在保留时间到期前导出该项目。

当您发送要导出的事件项目时,该事件项目的所有片段都会插入**导出**选项卡上的 **导出列表**。在从事件项目导出片段时,您可 以使用**导出**选项卡上提供的所有设置。

若要导出添加到事件项目的片段:

- 1. 选择**事件**选项卡。
- 2. 选择您想要导出的事件项目。
- 3. 选择**发送以便导出**。

此时会显示**导出**选项卡,而事件项目的所有片段都添加到**导出列表**。

4. 为您的导出选择首选格式和其他设置。

在保存或分享导出文件时,您通常也会保存或分享一个报告,里面含有添加到相同的事件项目的所有文本信息。 请参阅 [第 14](#page-13-0) [页上的以事件项目信息创建报告。](#page-13-0)

# <span id="page-14-0"></span>**删除事件项目**

如果您不再需要保留事件项目,您可以删除它。您无法撤销删除。

- 1. 选择**事件**选项卡。
- 2. 选择您要删除的事件项目。
- 3. 选择**删除**并确认删除。

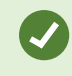

如果您对删除事件项目有疑问,可以在删除项目之前打开项目并查看其信息。同时,查看一个或更多 的视频片段,以确保您选择了正确的事件项目进行删除。

# <span id="page-15-1"></span><span id="page-15-0"></span>**故障排除**

### **MOBOTIX HUB Incident Manager 故障排除**

#### <span id="page-15-2"></span>**MOBOTIX HUB Desk Client 中的消息**

#### 无法添加片段。请稍后重试。

您与视频管理软件服务器之间的连接不稳定。如果问题仍然存在,请联系您的系统管理员。

系统管理员:检查网络和所有的视频管理软件服务器和服务是否都在运行。

#### 无法创建事件项目。请稍后重试。

您与视频管理软件服务器之间的连接不稳定。如果问题仍然存在,请联系您的系统管理员。

系统管理员:检查网络和所有的视频管理软件服务器和服务是否都在运行。

#### 无法生成报告。请稍后重试。

该消息的原因有两种:

a. 您与视频管理软件服务器之间的连接不稳定。如果问题仍然存在,请联系您的系统管理员。

系统管理员:检查网络和所有的视频管理软件服务器和服务是否都在运行。

b. 事件项目列表和片段列表不会实时更新。因此,如果您有一个列表打开了一段时间,同时另一个 MOBOTIX HUB Desk Client 操作员已经从列表中删除了项目,如果您尝试编辑被删除的列表项目或被删除的列表项目中包含的元素时, 您 将会看到该消息。 例如,在您打开事件项目列表时,另一个操作员已经删除一个事件项目。您仍然可以在您的计算机上的列表中看到被 删除的事件项目,但是如果您尝试生成报告,您将得到该错误消息。

#### 无法执行该操作。请刷新该列表。

事件项目列表和片段列表不会实时更新。因此,如果您有一个列表打开了一段时间,同时另一个 MOBOTIX HUB Desk Client 操作员已经从列表中删除了项目,如果您还尝试删除或保存已经被删除的列表项目时,您将会看到该消息。

#### 无法执行该操作。请稍后重试。

您与视频管理软件服务器之间的连接不稳定。如果问题仍然存在,请联系您的系统管理员。

系统管理员:检查网络和所有的视频管理软件服务器和服务是否都在运行。

#### 无法删除所有片段。请稍后重试。

您与视频管理软件服务器之间的连接不稳定。如果问题仍然存在,请联系您的系统管理员。

系统管理员:检查网络和所有的视频管理软件服务器和服务是否都在运行。

#### 无法保存 [x]。请稍后重试。

该消息的显示与您尝试保存评论、关于通话的信息,或另一个设置有关。该消息的原因有两种:

a. 您与视频管理软件服务器之间的连接不稳定。如果问题仍然存在,请联系您的系统管理员。

系统管理员:检查网络和所有的视频管理软件服务器和服务是否都在运行。

b. 事件项目列表和片段列表不会实时更新。因此,如果您有一个列表打开了一段时间,同时另一个 MOBOTIX HUB Desk Client 操作员已经从列表中删除了项目,如果您尝试编辑被删除的列表项目或被删除的列表项目中包含的元素时,您 将会看到该消息。

例如,在您打开事件项目列表时,另一个操作员已经删除一个事件项目。您仍然可以从您的计算机打开被伤处的事件 项目,但是如果您尝试添加或编辑评论、关于通话的信息,或更改事件状态,或其他,您将会看到该错误消息。

#### 权限被拒。

您的系统管理员尚未向您提供使用某个功能的权限。如果您无法在没有该功能的情况下完成任务,请联系您的系统管理员。

#### 报告已生成,但未包含所有信息。

在生成报告期间,视频管理软件服务器的连接或服务丢失。报告不会包含事件项目的所有信息。再次尝试生成报告。

#### 您无法获得此信息。

您的系统管理员尚未向您提供使用某个功能的权限。如果您无法在没有该功能的情况下完成任务,请联系您的系统管理员。

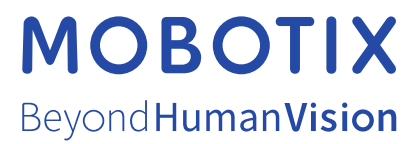

MOBOTIX AG • Kaiserstrasse • D-67722 Langmeil • 电话:+49 6302 9816 0 • sales@mobotix.com • www.mobotix.com

MOBOTIX 是 MOBOTIX AG 在欧盟、美国和其他国家注册的商标。如有变更,恕不另行通知。MOBOTIX 不对其中的技术或编辑错误或遗漏承担任何责任。 保留所有权利。© MOBOTIX AG 2023